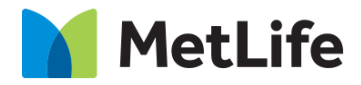

# **How-to – Data Insight Display**

## V1.0-Global Marketing Technology-AEM

**Component Name: Data Insight Display**

**Author:** Anthony Harris

**Creation Date:** 10-04-2019

**Last Updated:** 10-18-2019

**Version:** [1.0]

## <span id="page-1-0"></span>**1 Document History**

The following important changes have been made to this document:

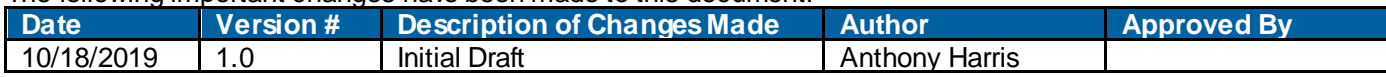

## **Contents**

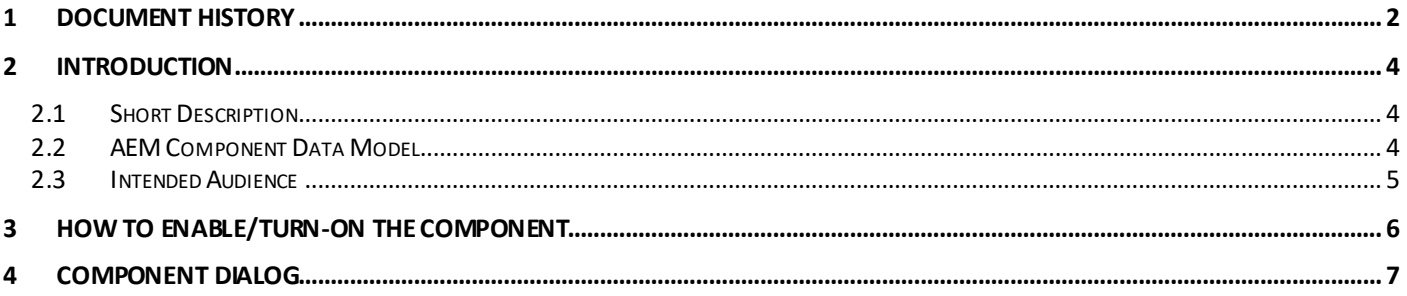

## <span id="page-3-0"></span>**2 Introduction**

This document provides "How to Instructions" for the component "Data Insight Display". This component is intended to be used on Home page only

## <span id="page-3-1"></span>*2.1 Short Description*

Data Insight display is used to highlight Data Insight to enhance global reach and brand experience. It includes Image, Supporting Copy, and Data Number Headline display.

#### **Feature Overview**

**Variations** – Includes 2 variations – one variation just displays Data Numbers and the other variation includes Option to include Symbol along with Data Numbers

**Left Item** – Includes options to provide Background Image, Supporting Copy, and CTAs

**Right Item** – Includes options to provide Background Image, Supporting Copy, and CTAs

Following rules are enforced:

#### **Variation 1**

- Recommended Desktop Image 725px w idth
- Recommended Tablet Image 555px w idth

#### **Variation 2**

• Recommended Desktop Image 480px width

#### **Mobile/Tablet**

If Supporting Copy (8 on annotation) is exposed, position of photo in mobile will be determined based on copy character count - padding between image and copy should stay consistent

## <span id="page-3-2"></span>*2.2 AEM Component Data Model*

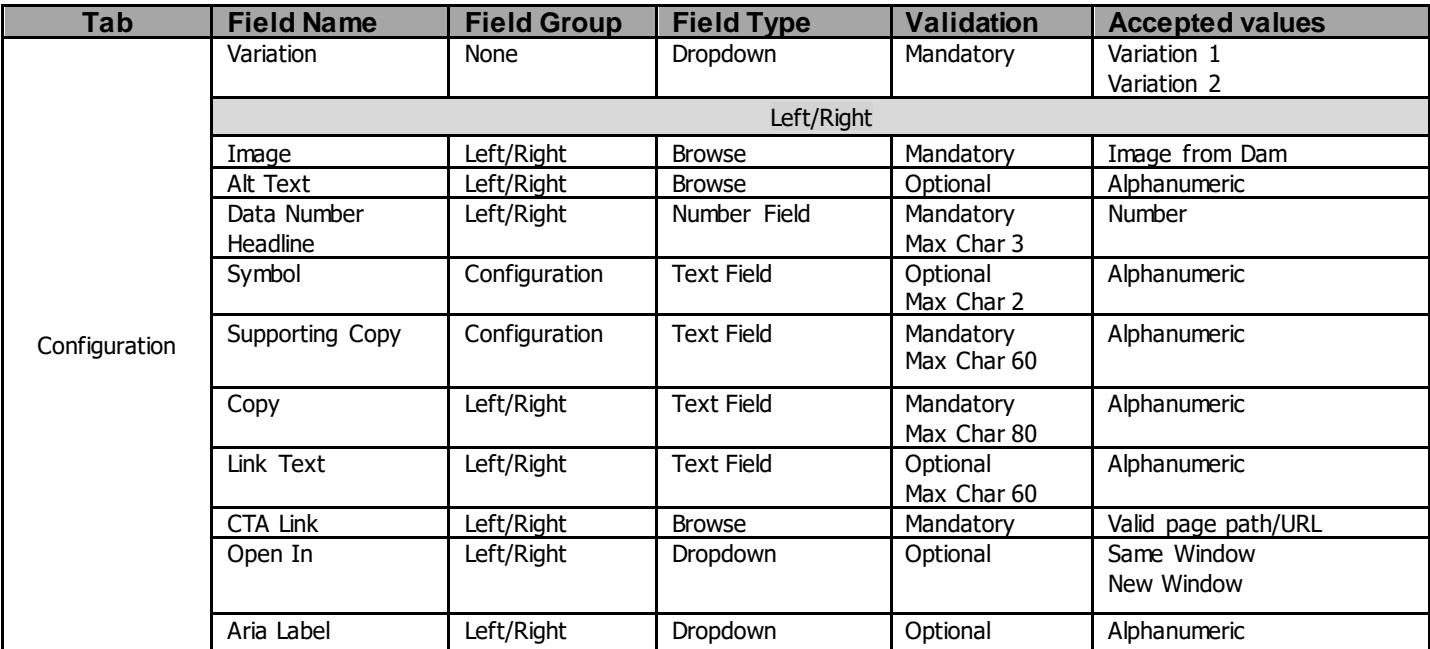

### <span id="page-4-0"></span>*2.3 Intended Audience*

The primary audience of this design is:

- Content Authors
- Agencies
- Marketers

## <span id="page-5-0"></span>**3 How to Enable/Turn-On the Component**

This component/feature is available in the sidekick and can be dragged onto any parsys in any standard template - From Sidekick, select market specific component group then "Data Insight Display"

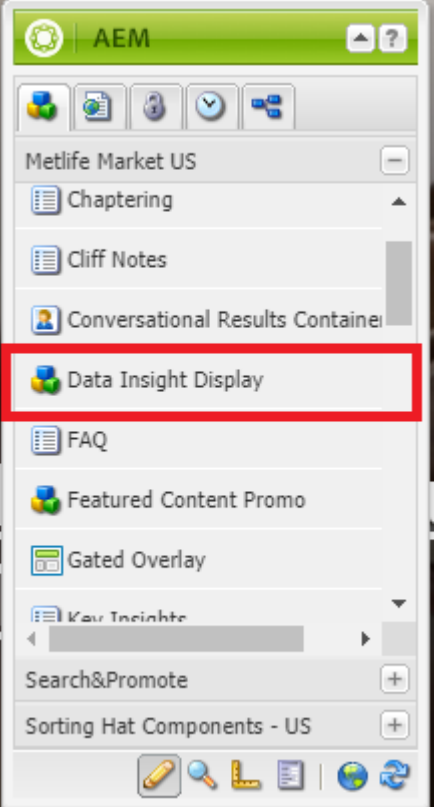

## <span id="page-6-0"></span>**4 Component Dialog**

• Right click the component and click edit to open the dialog and begin editing the component fields.

#### **Configuration Tab**

This Tab will contain the overall component configurations and content offerings.

- 1. Variation Sw itches the visual betw een V1 and V2. Content model stays the same except for the "Symbol" w hich is only available to V2.
- 2. Left/Right Items Dialog Field Set to separate the left and right items.
- 3. Image Path field to select the image to display
- 4. Alt Text Alt text for image
- 5. Data Number Headline Number to portray to user
- 6. Symbol (V2) Symbol to appear as SUP tag next to Data Number Headline
- 7. Supporting Copy Descriptive information to portray to user
- 8. Copy Descriptive information to portray to user
- 9. Link Text text for the link that directs user to a specific CTA. Optional, if left blank w ill show Right Arrow for Link out.
- 10. CTA Link Link for Link Text
- 11. Open In Option for opening in same w indow or new tab
- 12. Aria Label –ADA aria label

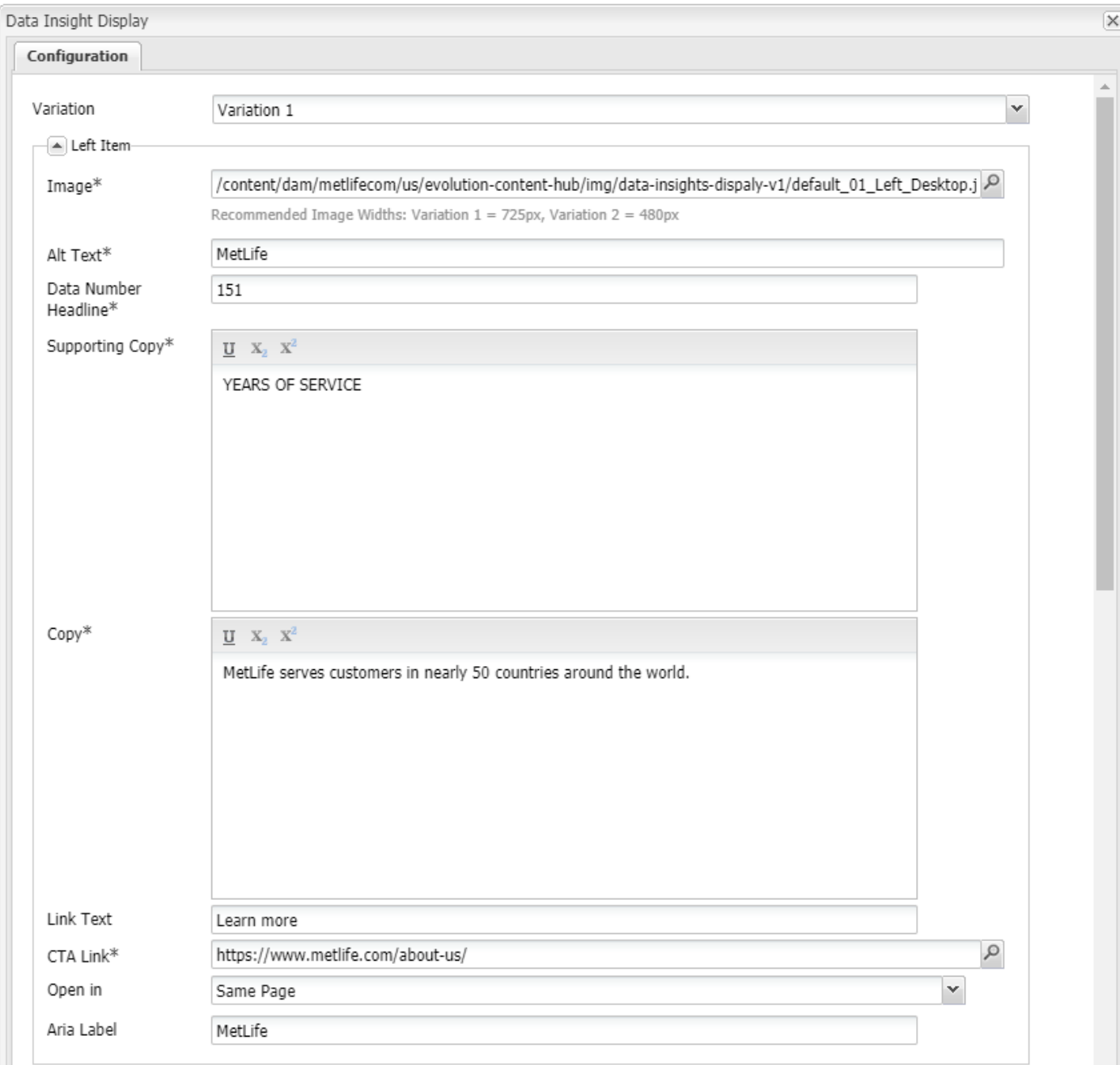

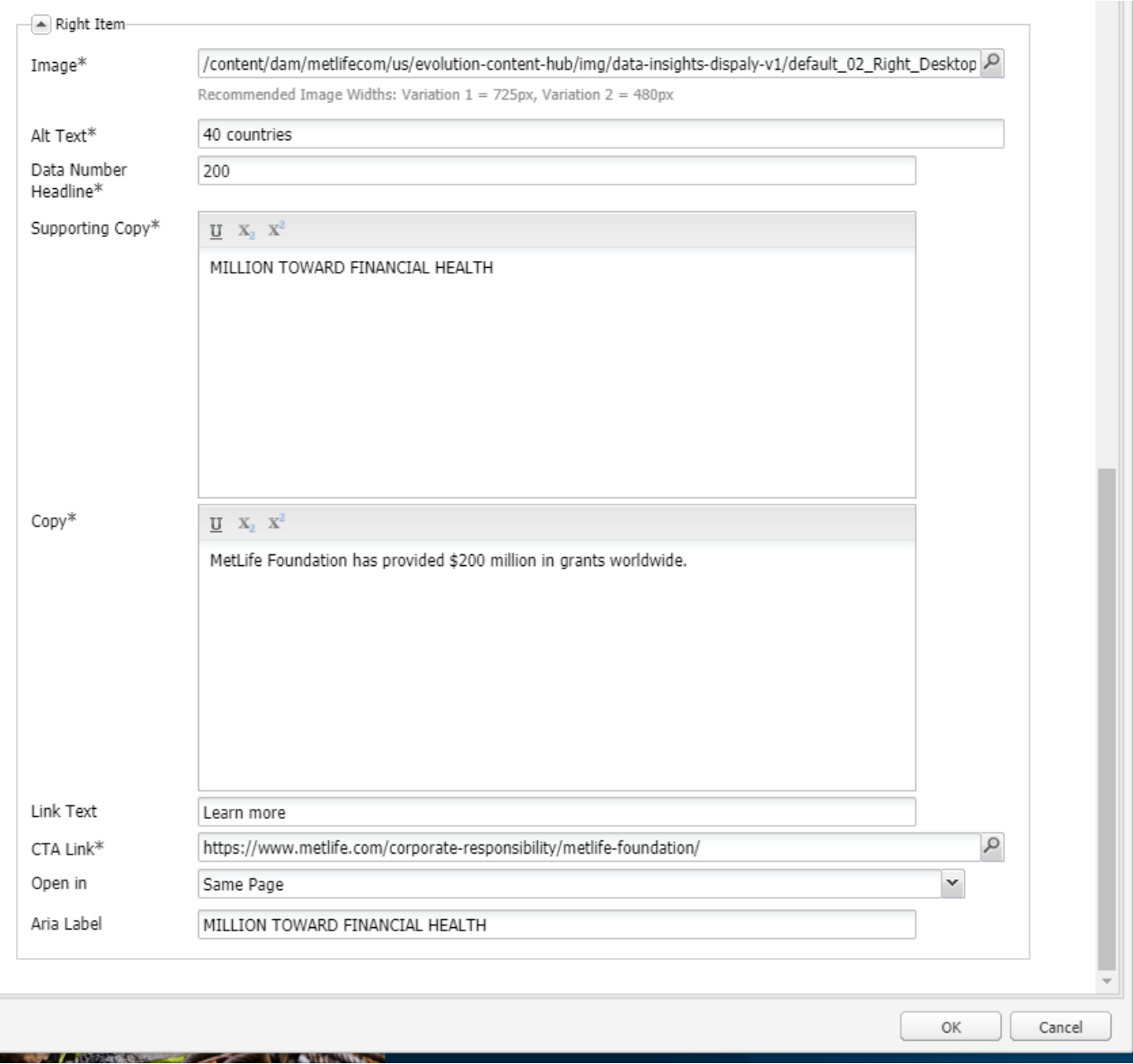

#### Variation 1 Left

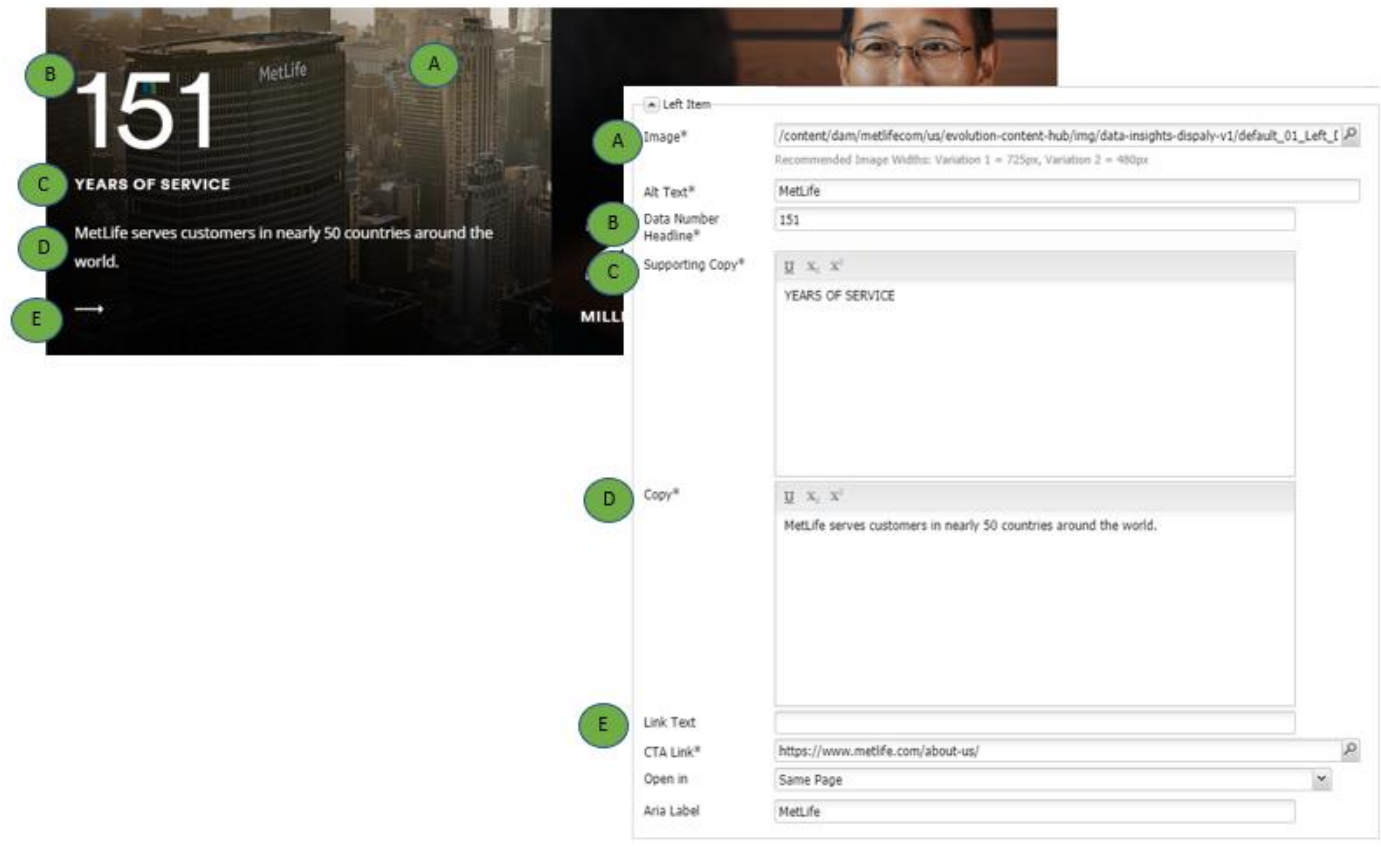

#### Right

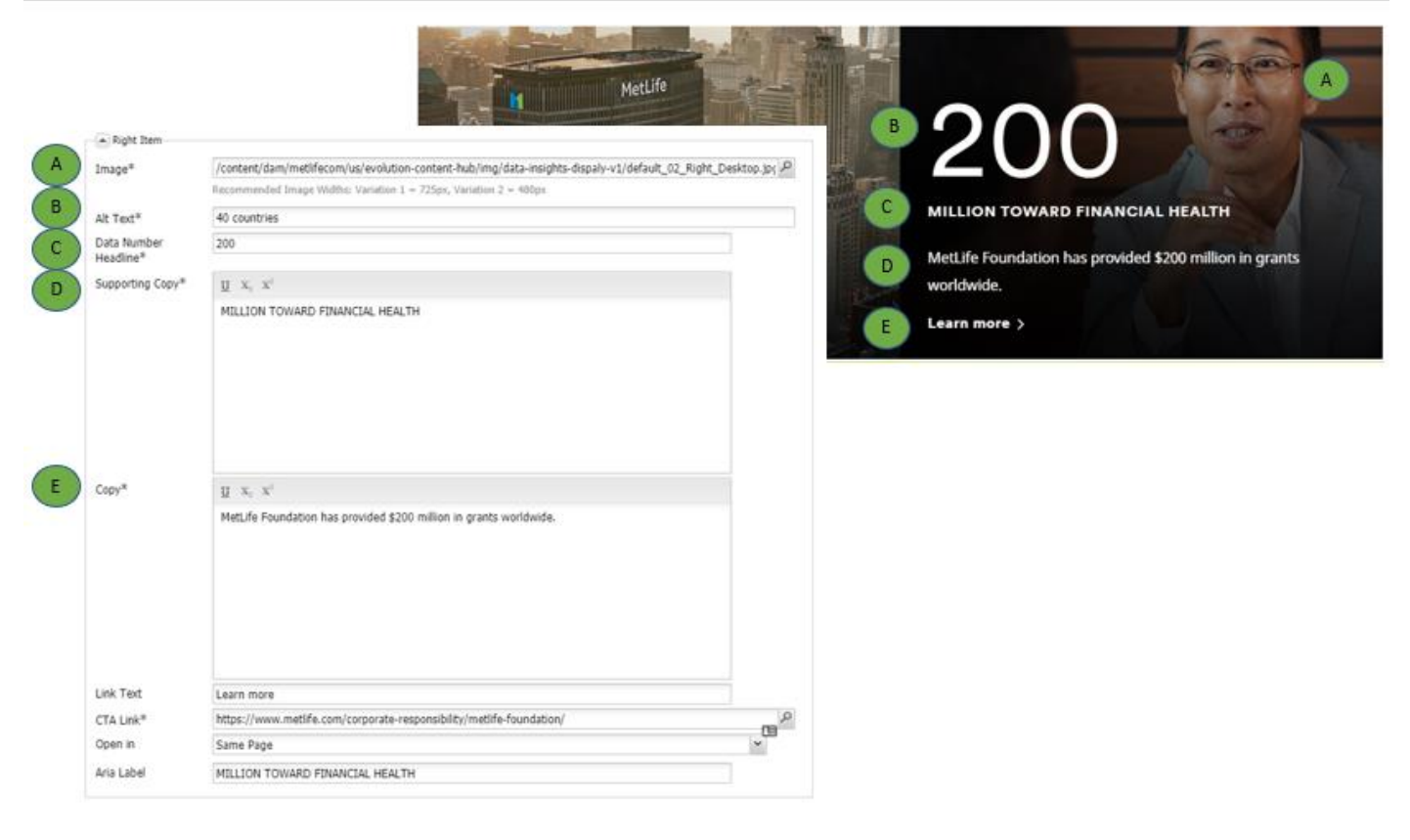

#### Variation 2

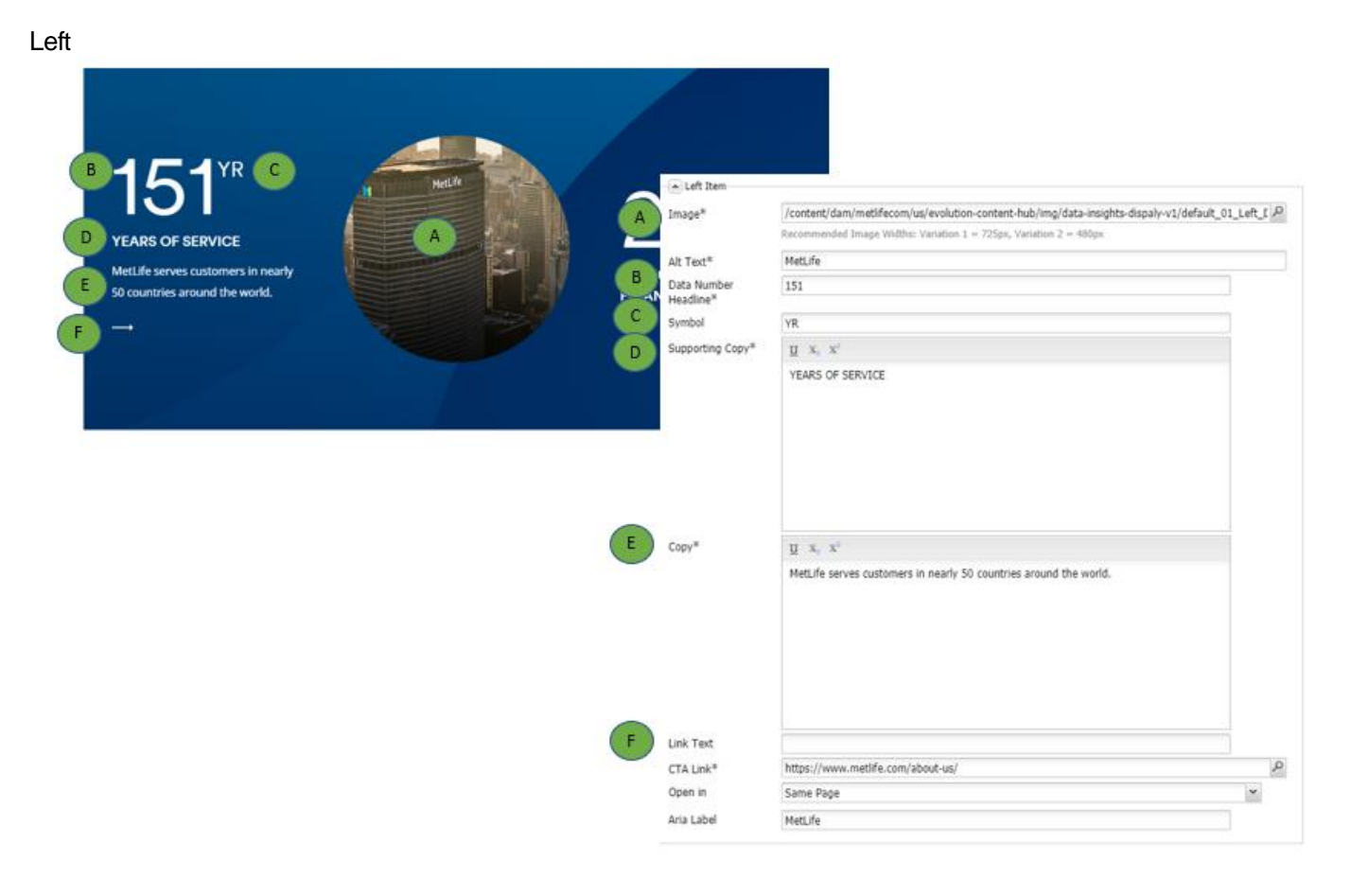

Right

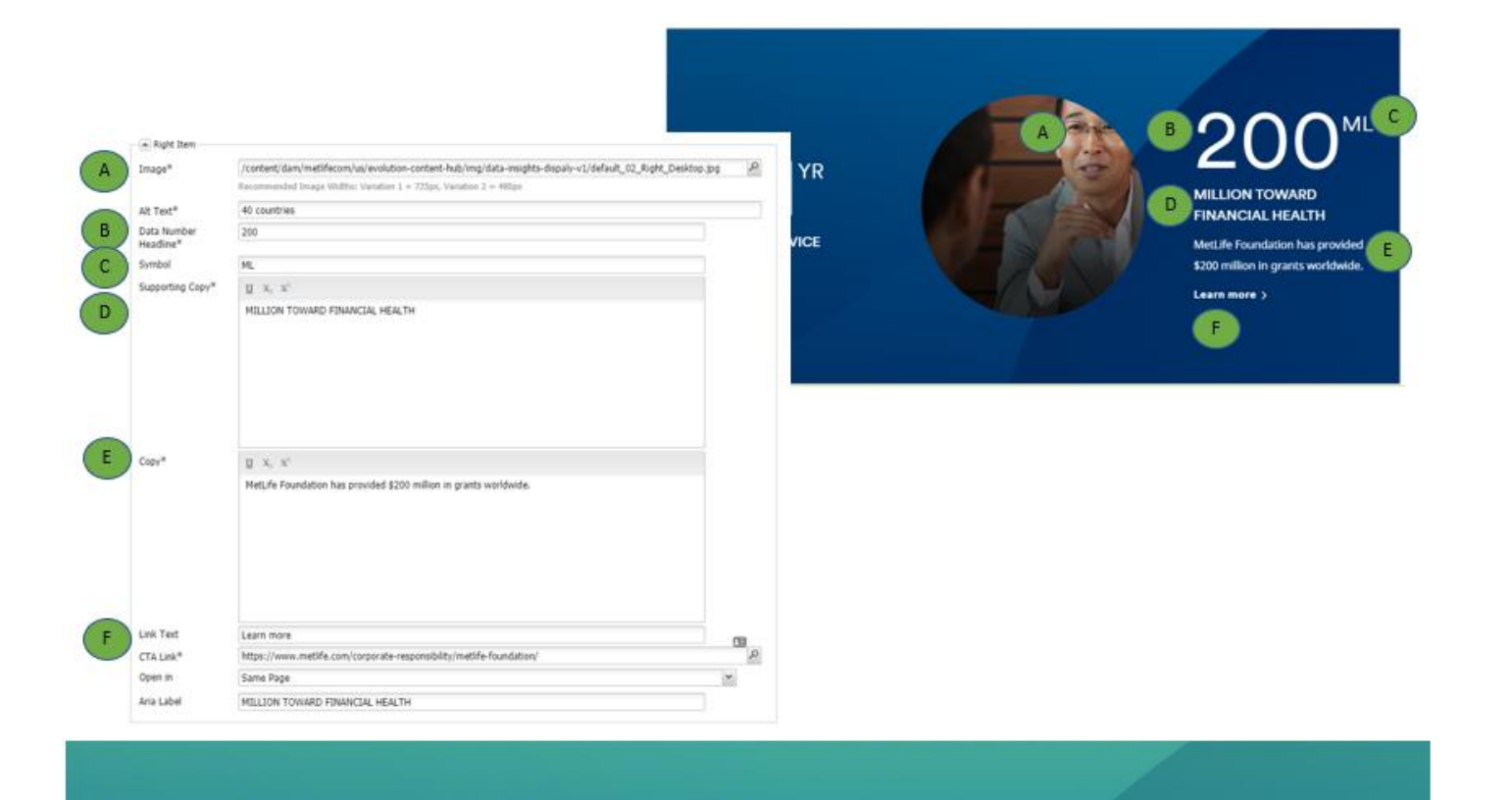

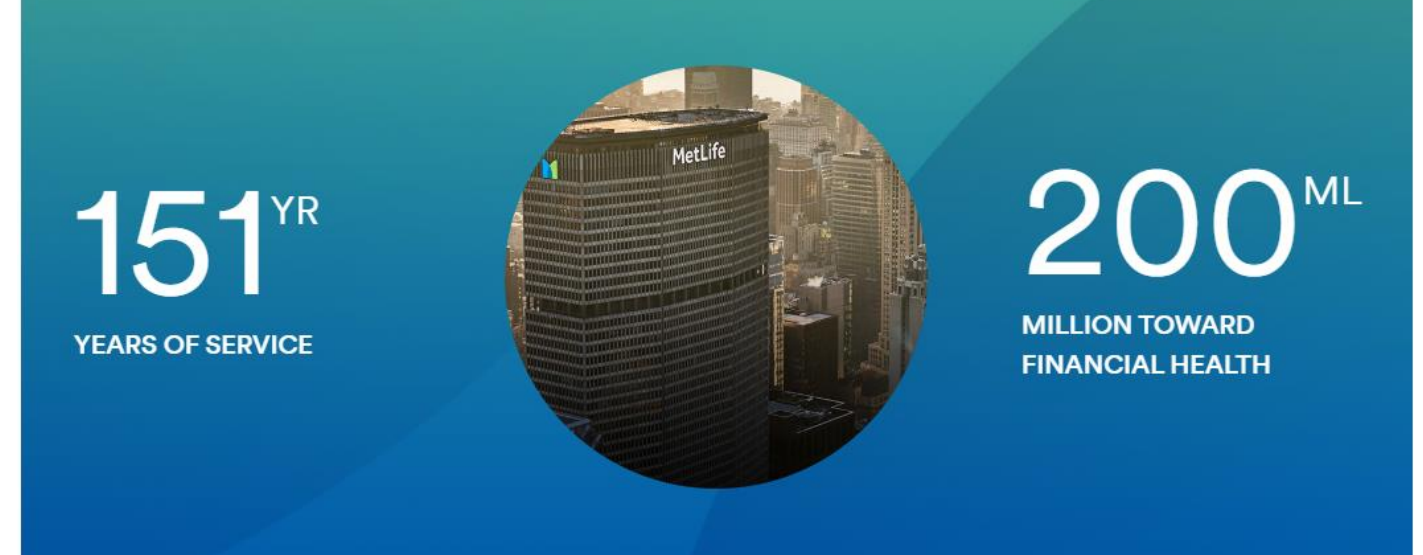